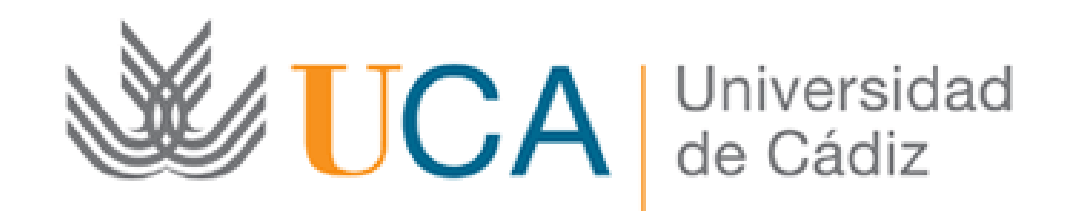

#### CONVOCATORIA DE AYUDAS UCA PARA LA CONCILIACIÓN DE LA VIDA FAMILIAR Y LABORAL EN VERANO

Presentación de la solicitud:

Guía paso a paso

Cádiz, 28 de junio de 2018

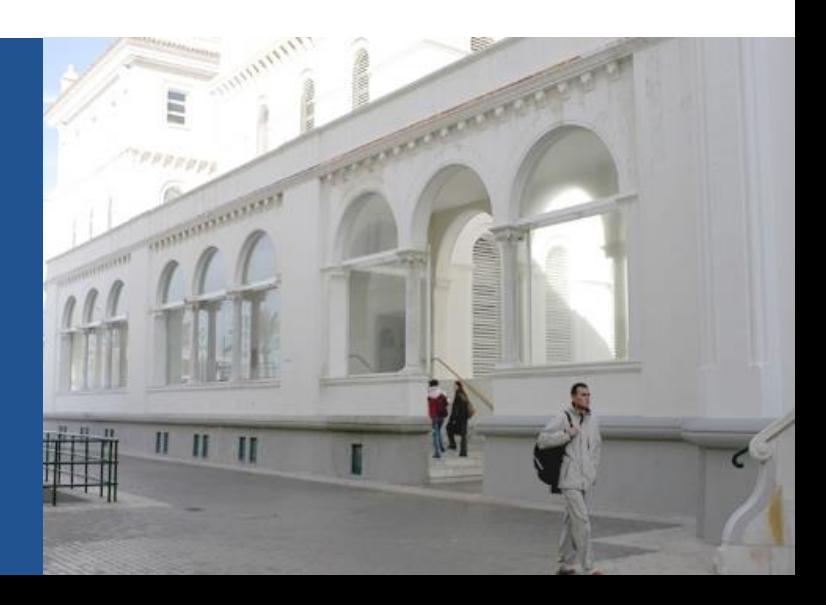

### **Guía paso a paso para presentar la solicitud** Paso 1: Acceda a la solicitud

Para acceder a la solicitud debe utilizar la siguiente dirección:

https://oficinavirtual.uca.es/oficinaVirtual/EntradaOficinaVirtual?procedimiento=60

Se abrirá la siguiente pantalla:

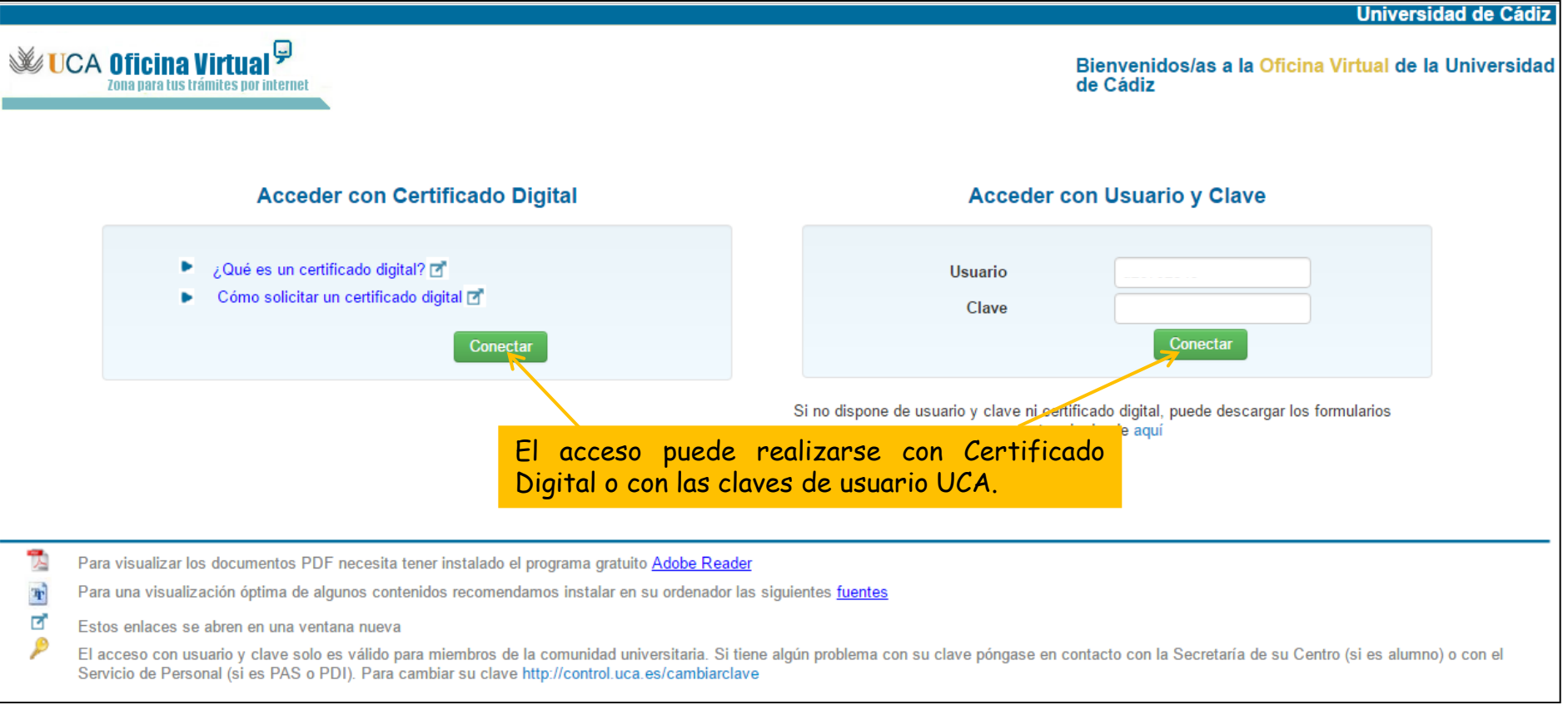

#### Paso 2: cumplimente la solicitud La solicitud consta de <sup>2</sup>

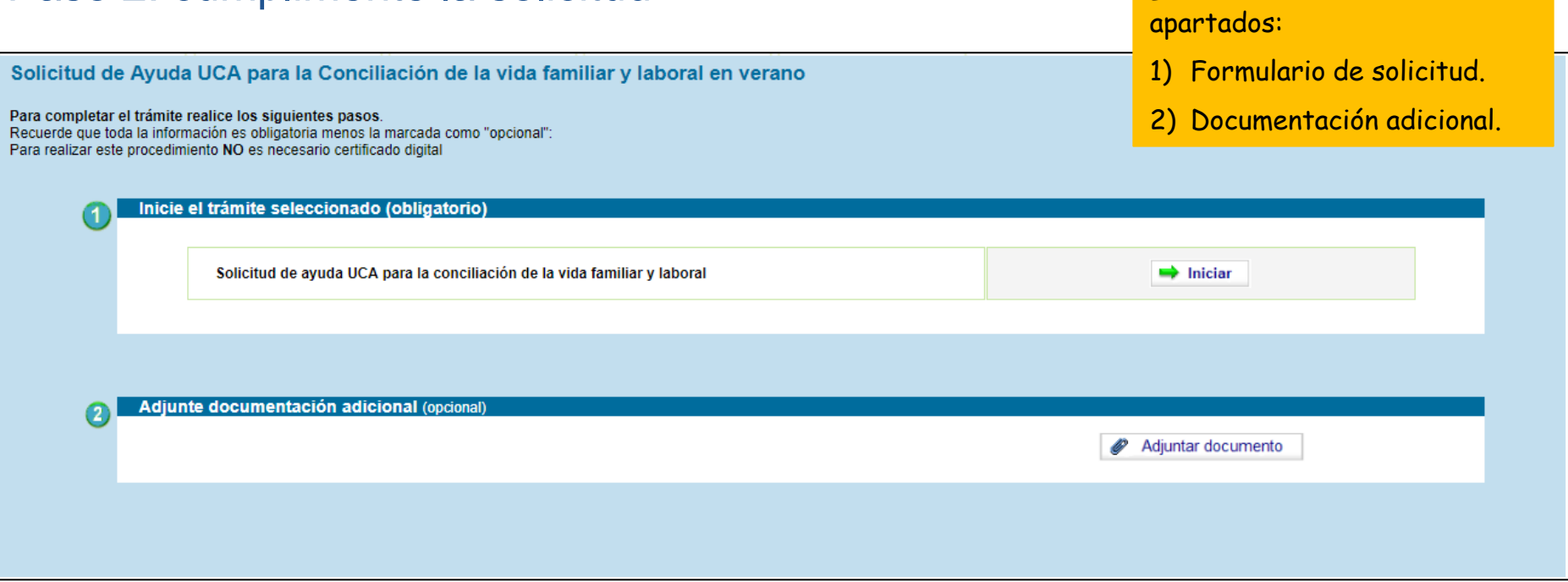

#### Paso 2: cumplimente la solicitud

#### **2.1. Formulario de Solicitud**

El primer paso es cumplimentar el formulario de solicitud.

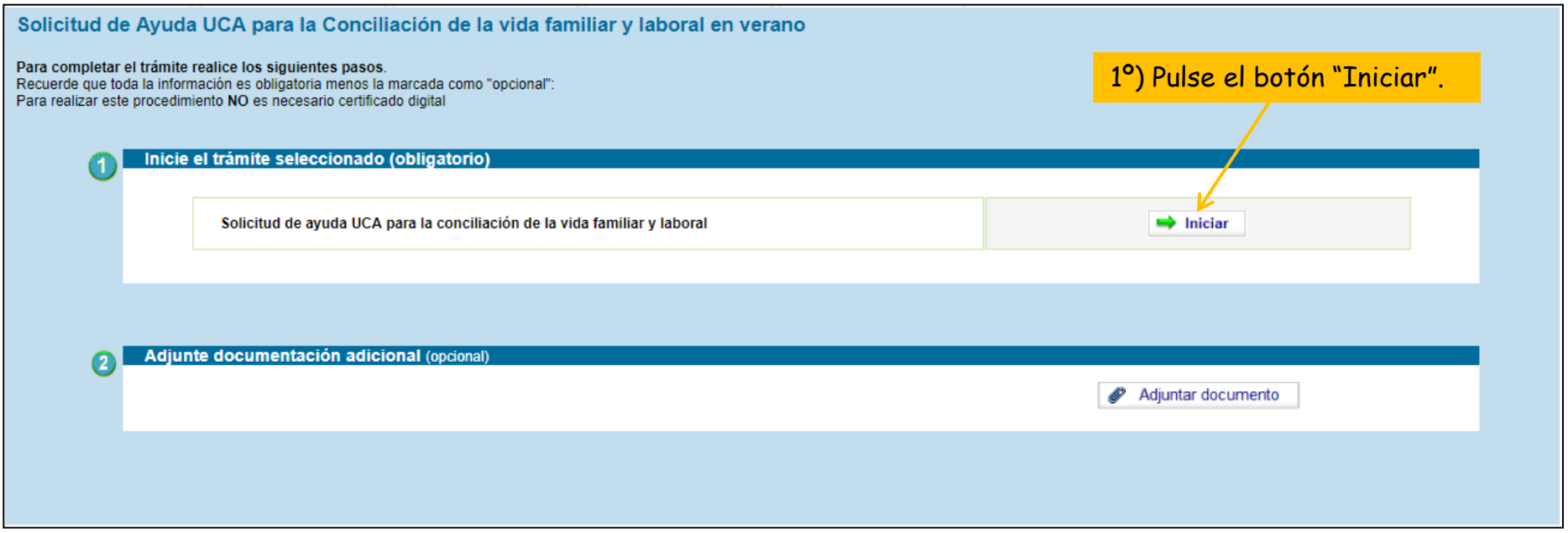

Paso 2: cumplimente la solicitud

#### **2.1. Formulario de Solicitud**

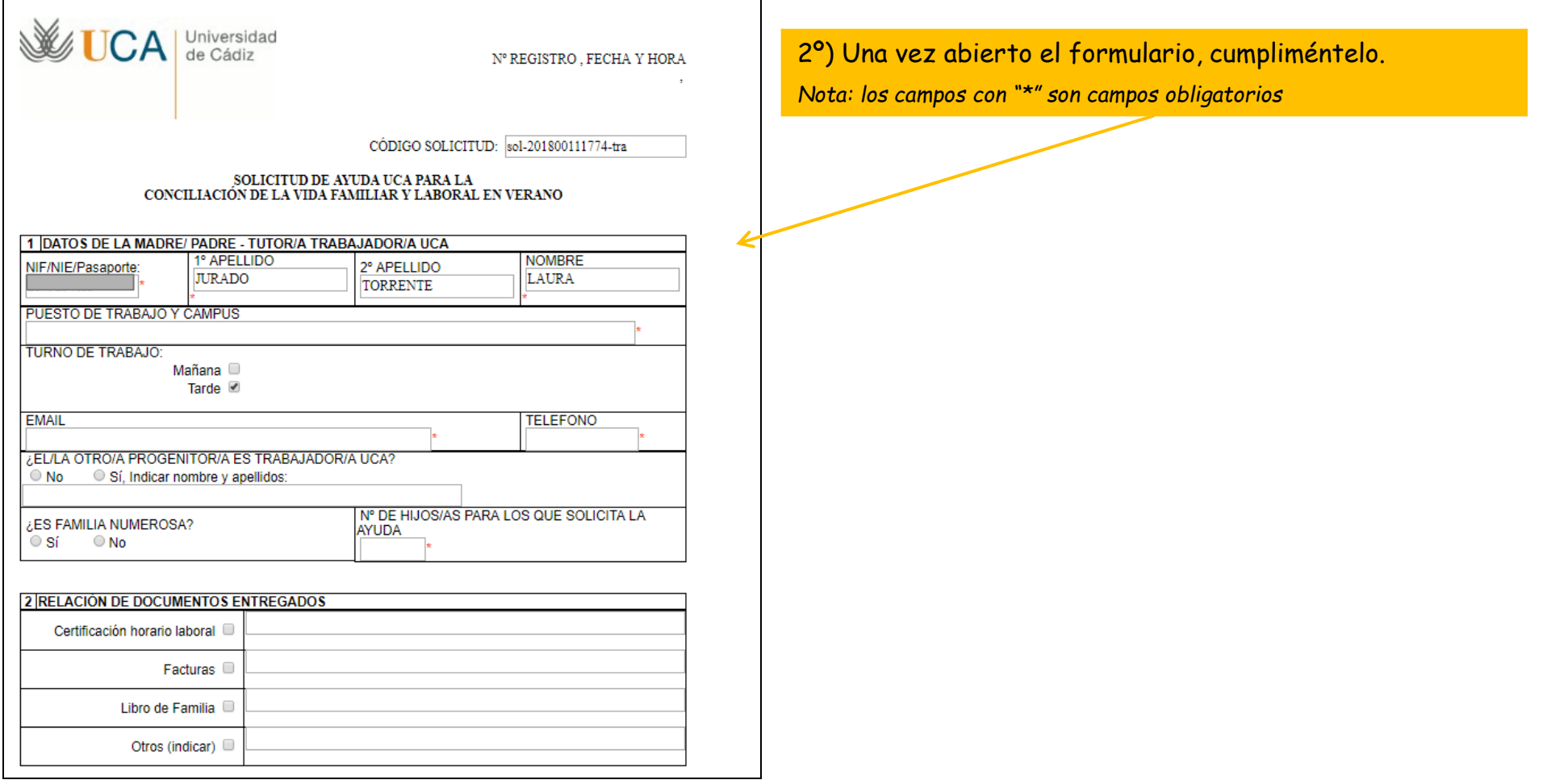

Paso 2: cumplimente la solicitud

#### **2.1. Formulario de Solicitud**

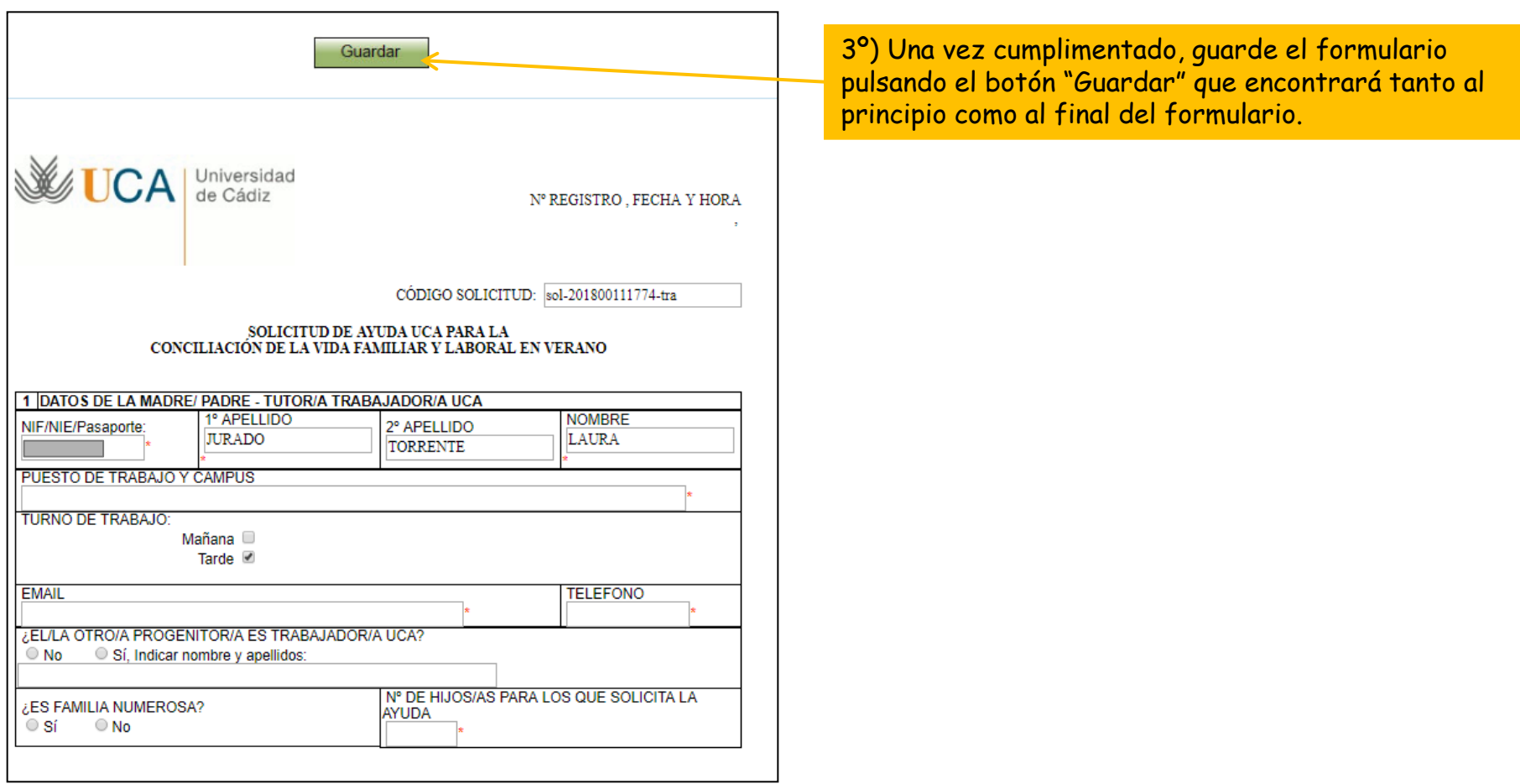

### **Guía paso a paso para presentar la solicitud**  Paso 2: cumplimente la solicitud

#### **2.1. Formulario de Solicitud**

4º) Una vez guardado el formulario, vuelva a la solicitud pulsando el enlace "volver al trámite".

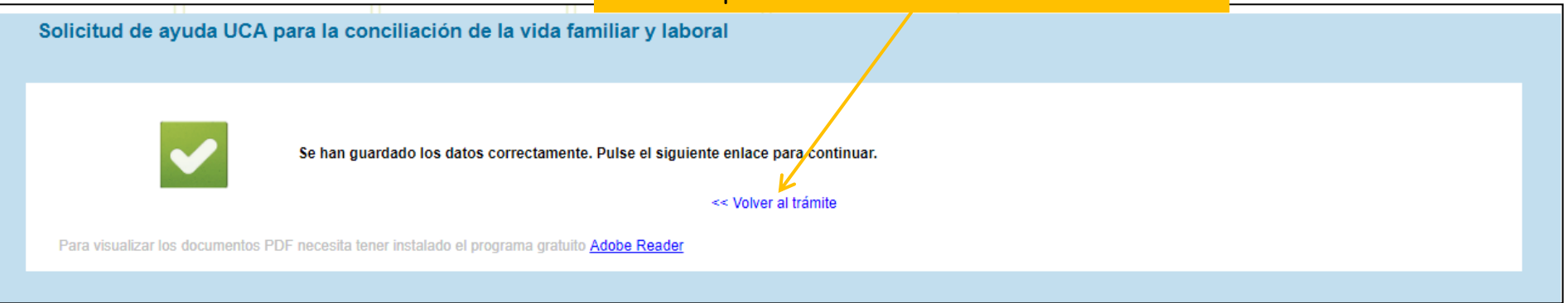

Una vez que el formulario de solicitud ha sido guardado podrá abandonar la Oficina Virtual y continuar con la presentación de la solicitud en otro momento.

*Para continuar en otro momento con la presentación, deberá acceder a la Oficina Virtual utilizando el enlace:* 

*Una vez dentro, debe seleccionar la pestaña "Mis borradores" y seleccionar la solicitud correspondiente.*

#### Paso 2: cumplimente la solicitud

#### **2.2. Documentación adicional**

El segundo paso para cumplimentar la solicitud es adjuntar la documentación adicional que considere necesaria adjuntar.

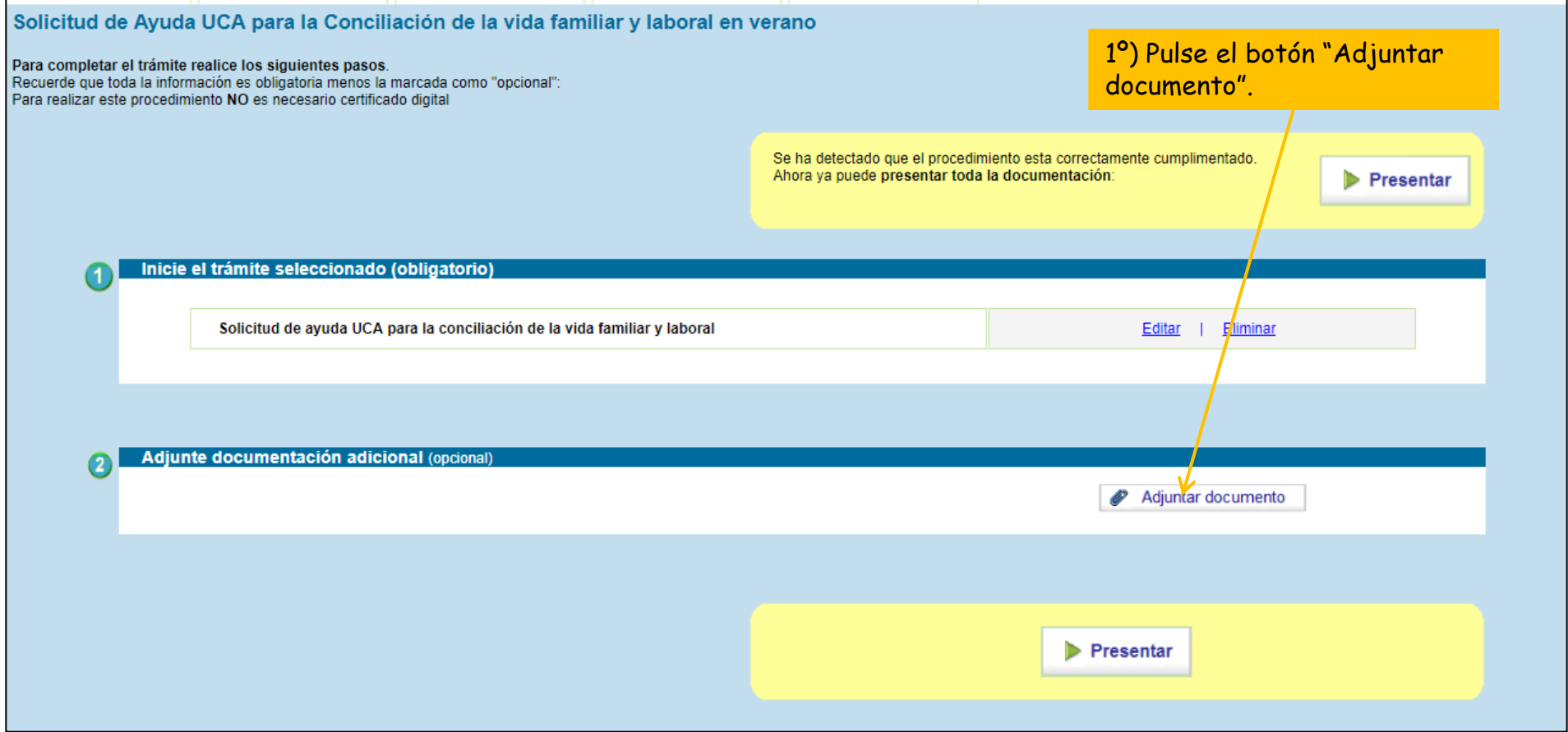

#### Paso 2: cumplimente la solicitud

### 2.2. Documentación adicional **2º)** Pulse el botón "Seleccionar archivo" para

seleccionar el archivo que desea adjuntar.

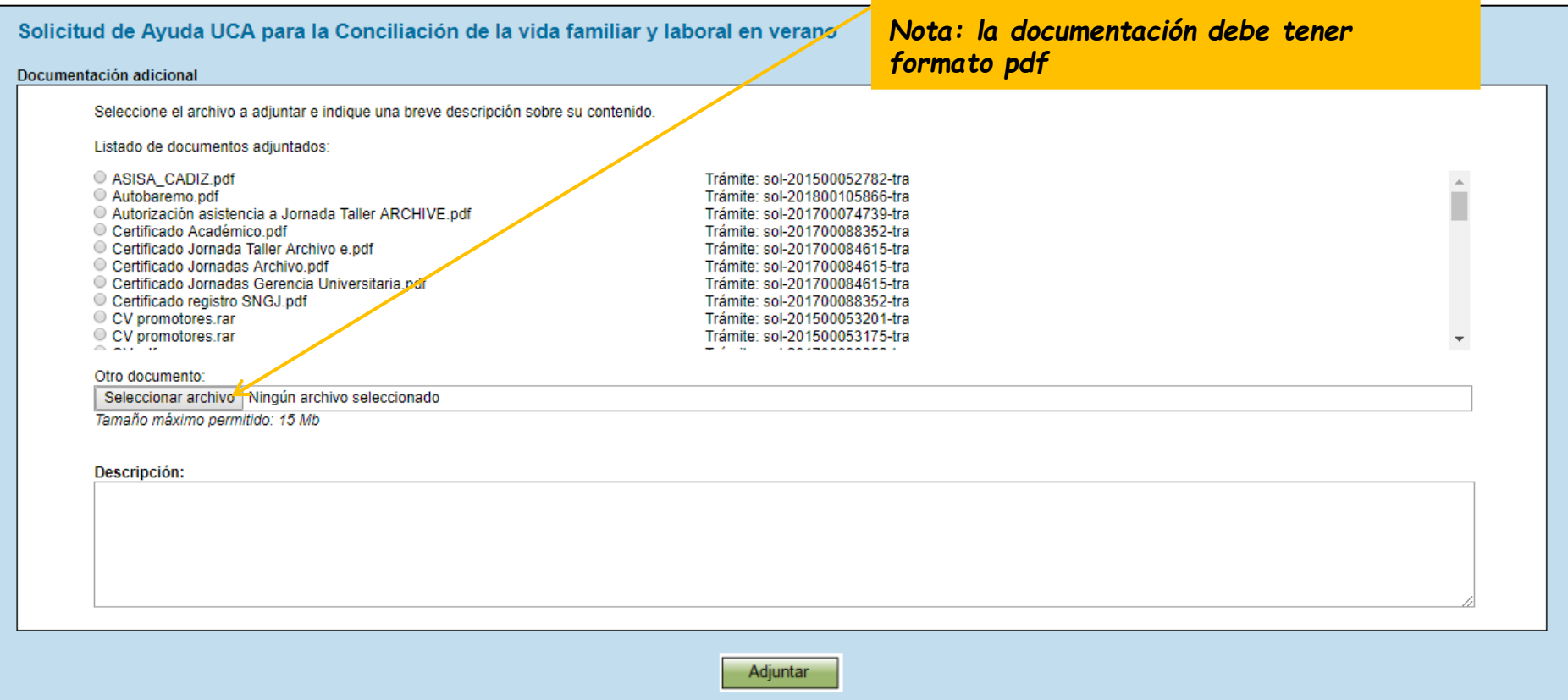

#### Paso 2: cumplimente la solicitud

#### 2.2. Documentación adicional 3<sup>º</sup>) Una vez seleccionado el archivo, pulse el botón "Adjuntar".

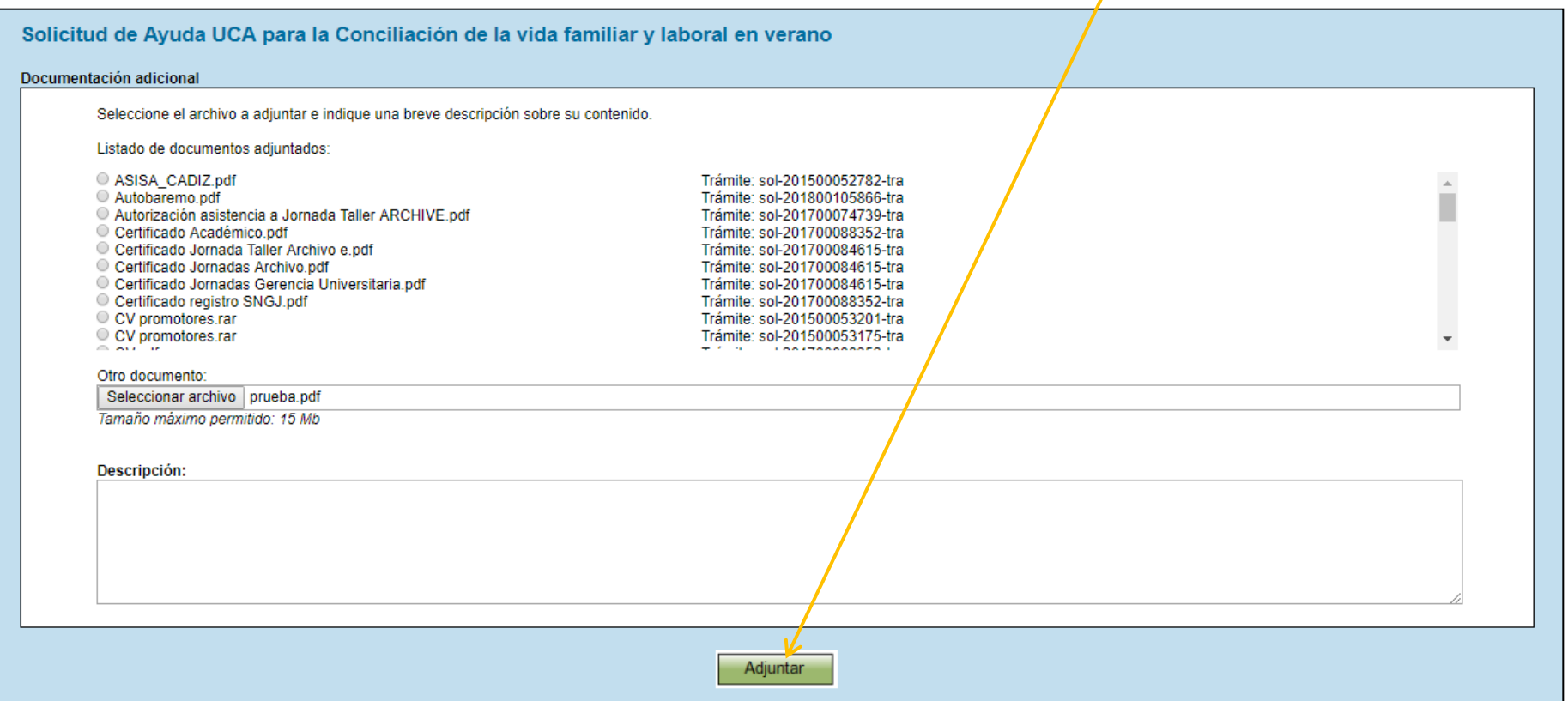

#### Paso 2: cumplimente la solicitud

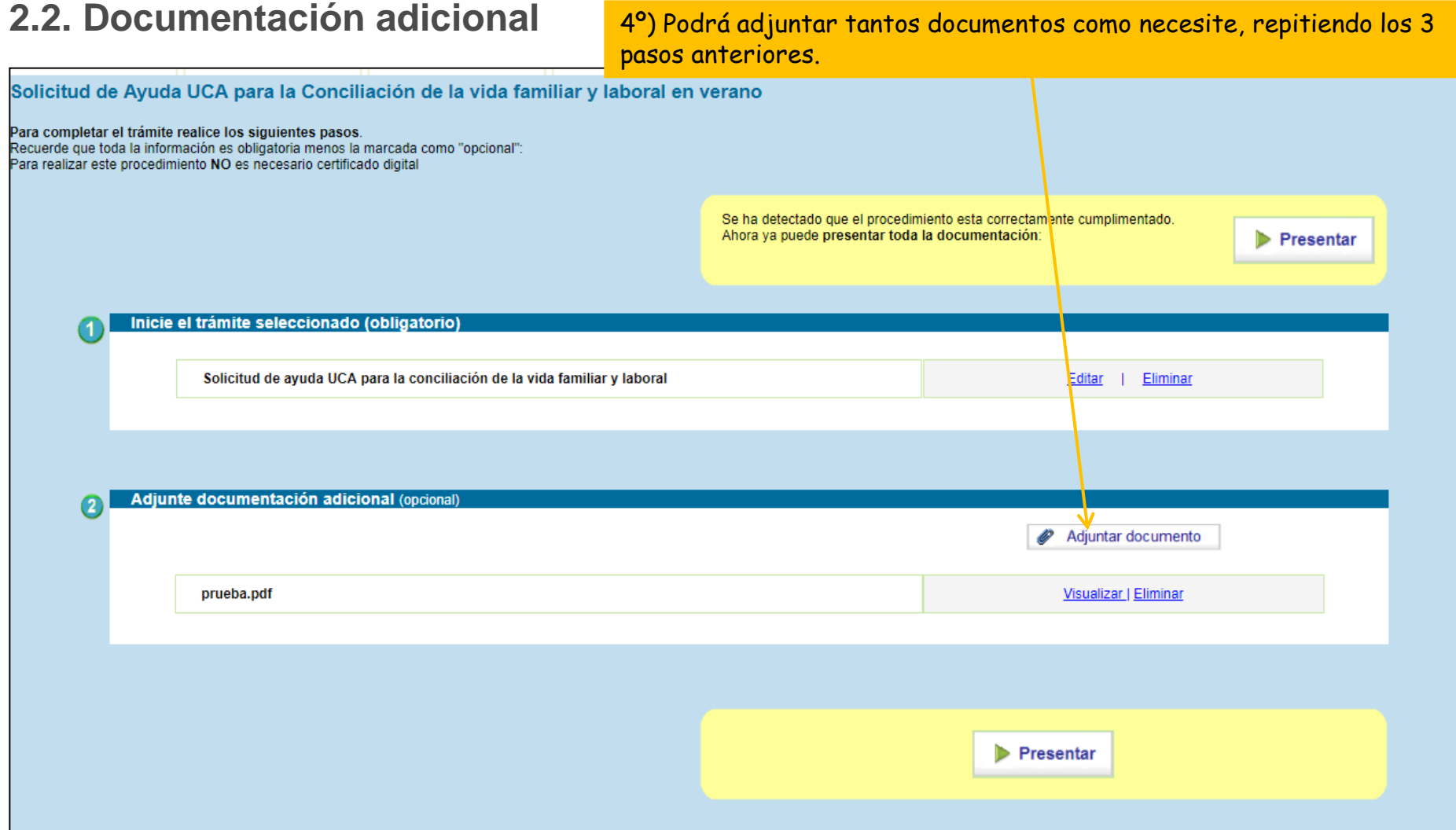

#### Paso 3: Presente la solicitud

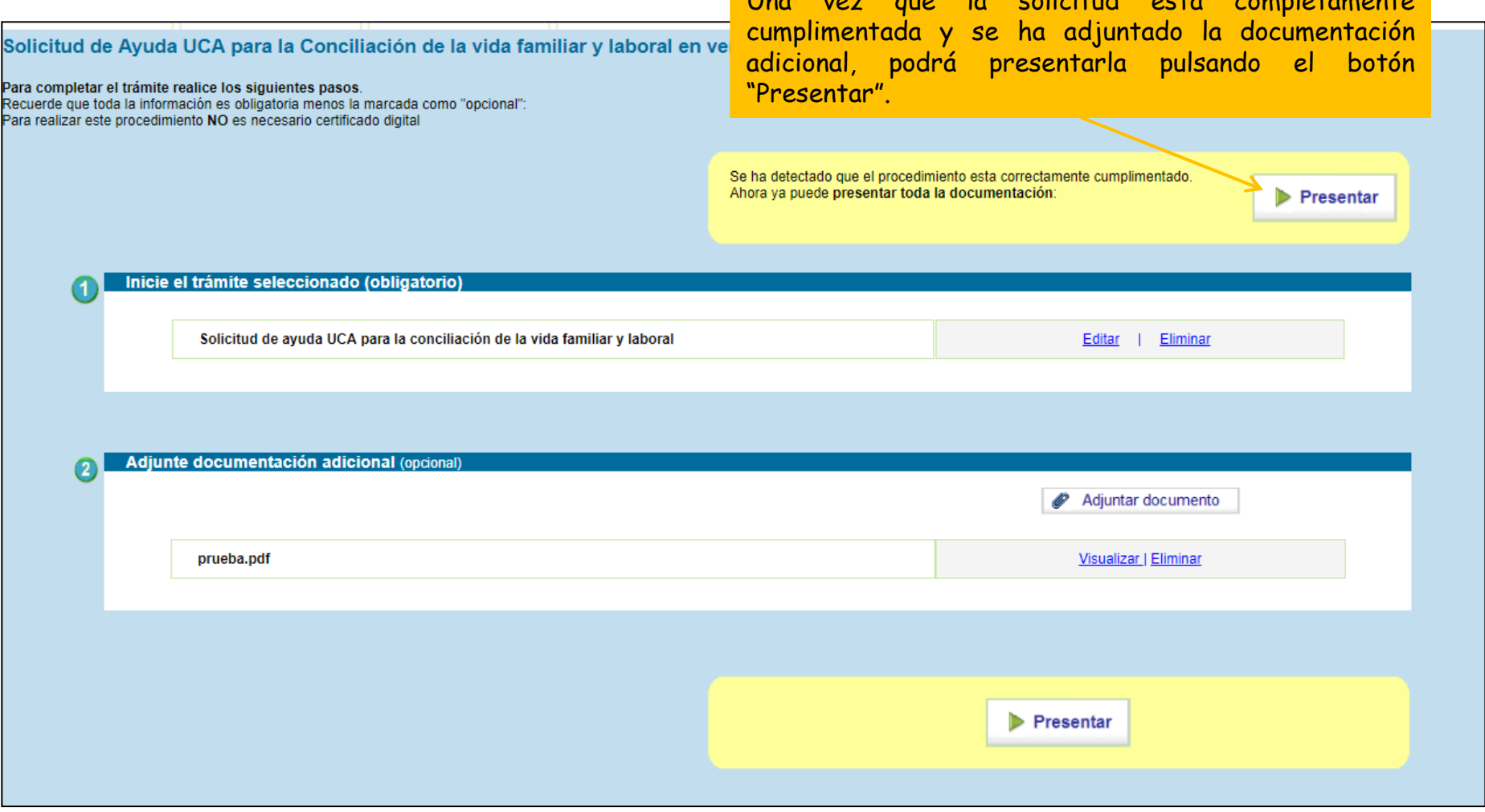

Una vez que la solicitud está completamente

#### Solicitud presentada correctamente

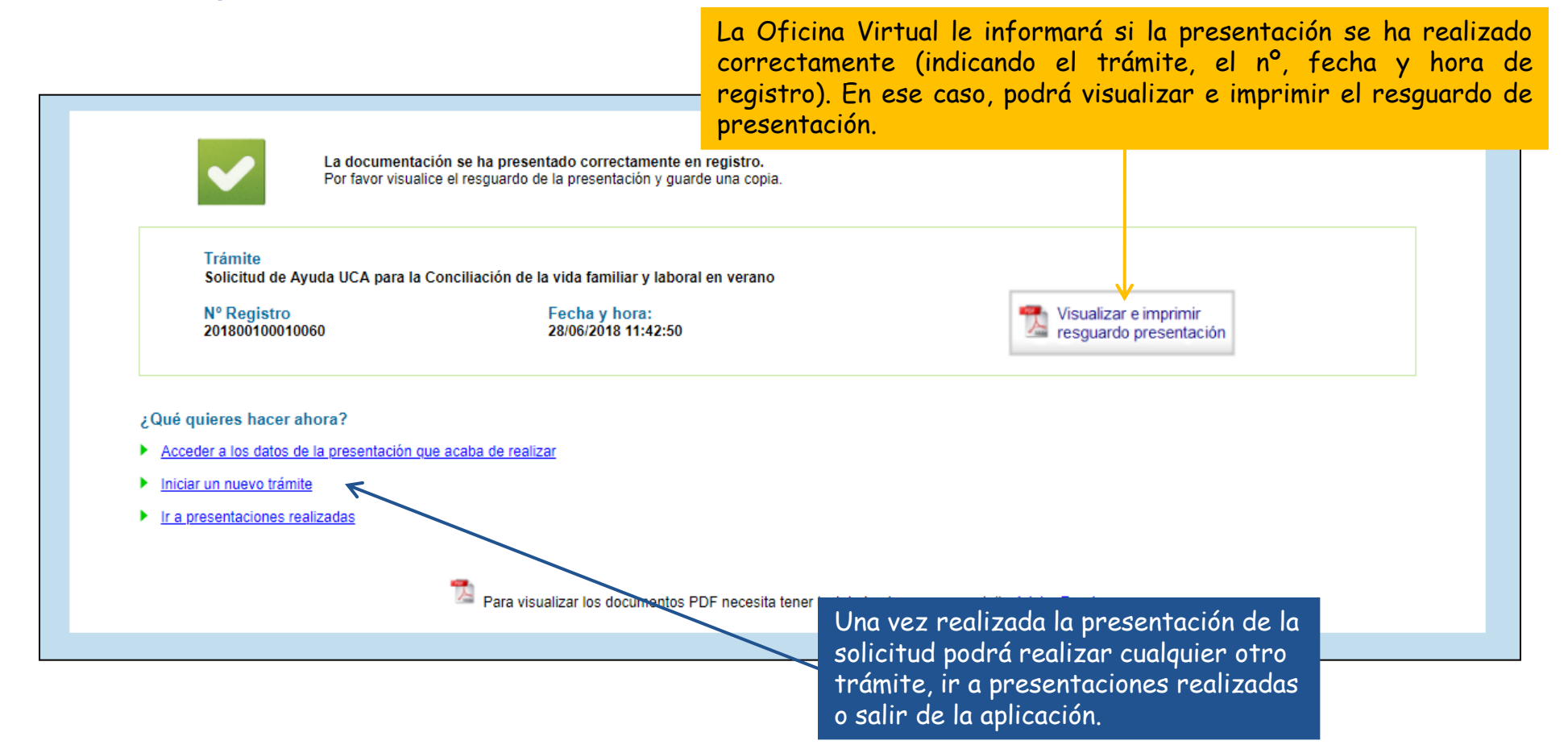

### **Seguimiento de su solicitud**

La Oficina Virtual le permite hacer el seguimiento de su solicitud e incorporar más documentación siempre que esté abierto el plazo de presentación y/o subsanación. Para ello puede acceder a la Oficina Virtual utilizando el siguiente enlace:

[https://oficinavirtual.uca.es](https://oficinavirtual.uca.es/)

Se abrirá la siguiente pantalla:

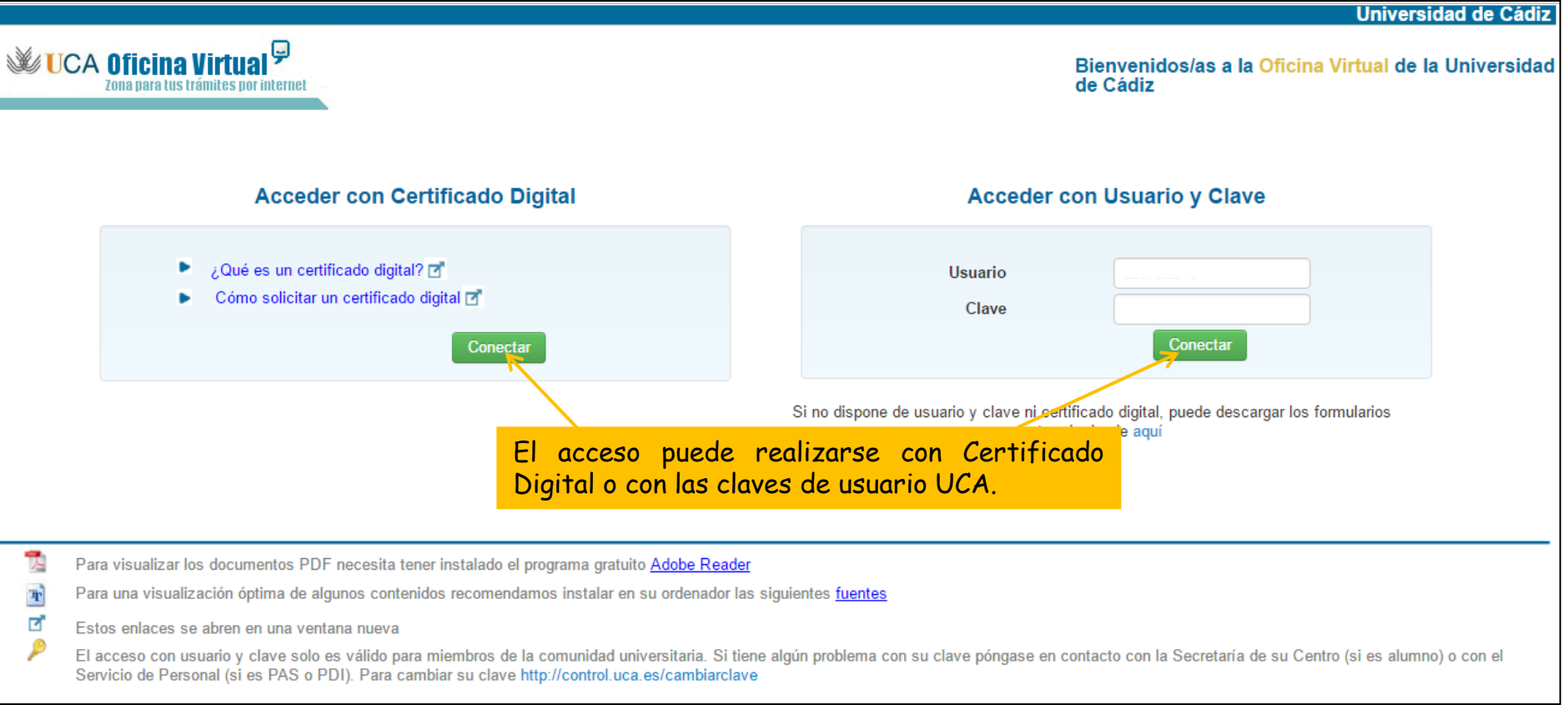

### **Seguimiento de su solicitud (cont.)**

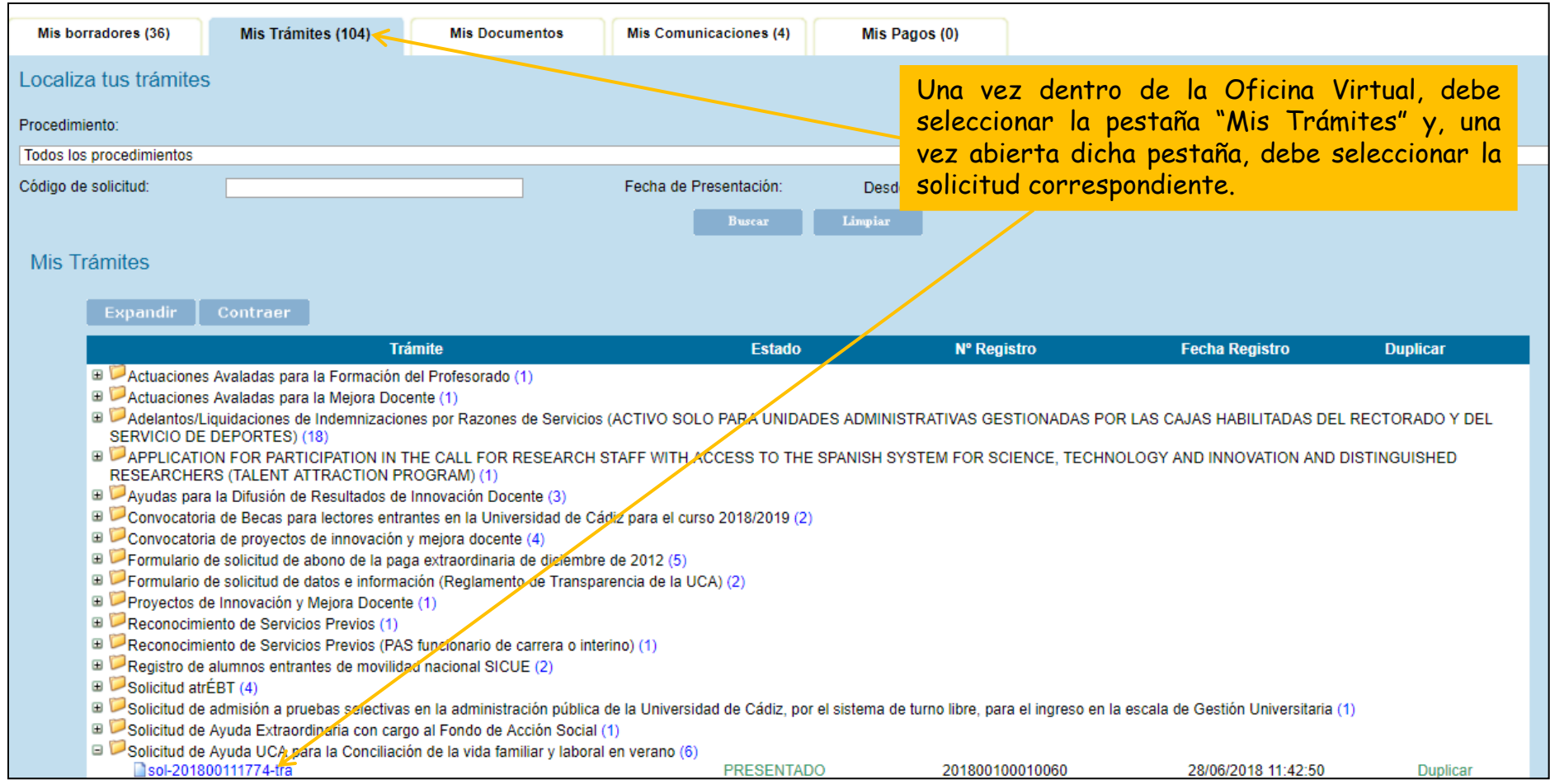

### Seguimiento de su solicitud (cont.) Se abrirá una nueva pantalla donde podrá

Solicitud de Ayuda UCA para la Conciliación de la vida familiar y laboral en verano

consultar toda la documentación y datos aportados. Así como los trámites pendientes de realizar en el apartado "¿Qué puedo hacer ahora?"

Documentación y datos aportados por el interesado y trámites pendientes de realizar.

#### Datos del trámite

*Nota: podrá adjuntar más documentación siempre que esté abierto el plazo de presentación y/o subsanación*

Resumen de los datos correspondientes a la presentación de la solicitud sometida a trámite. Para consultar el justificante pul

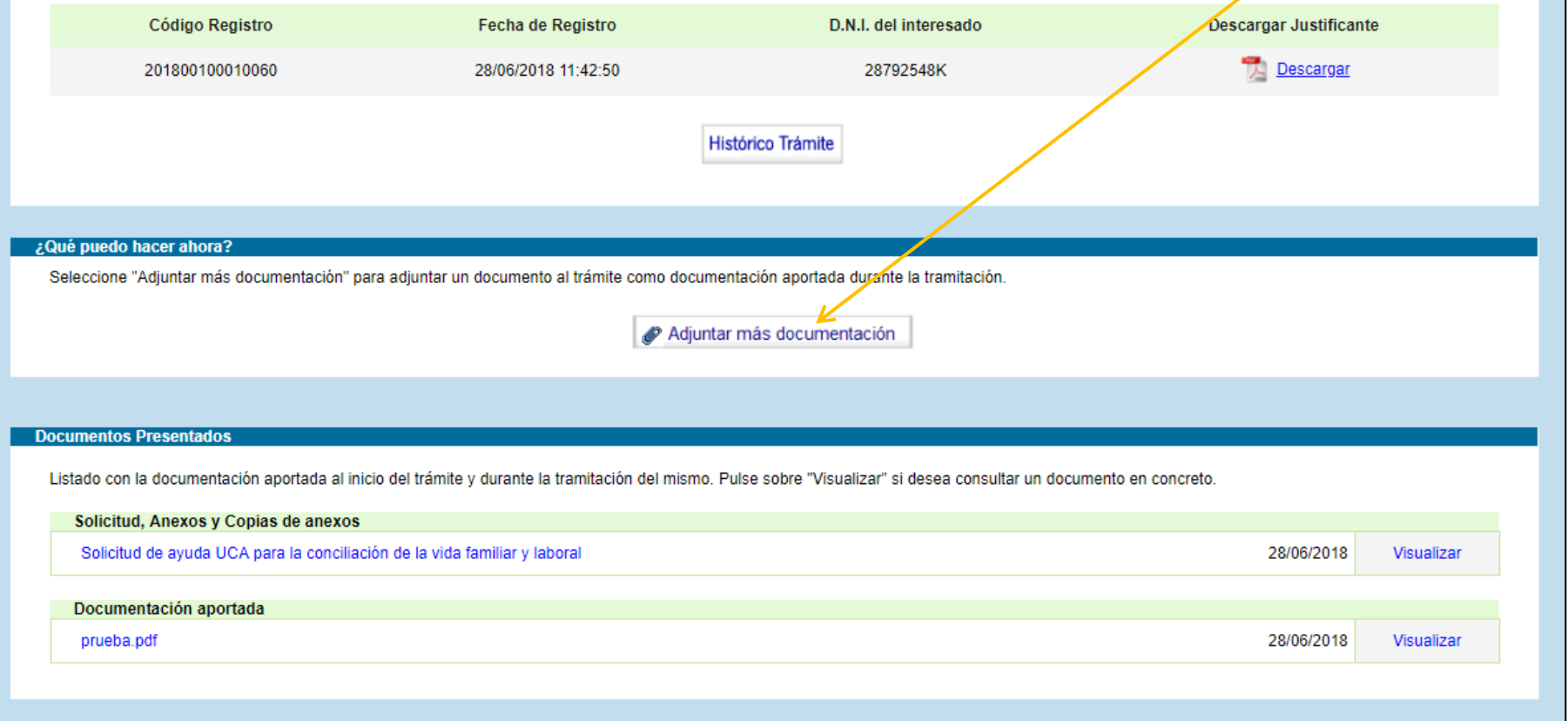